### **[Go to Tuya IoT Platform](https://iot.tuya.com/)**

#### STEP 2

# **Click on Cloud Services**

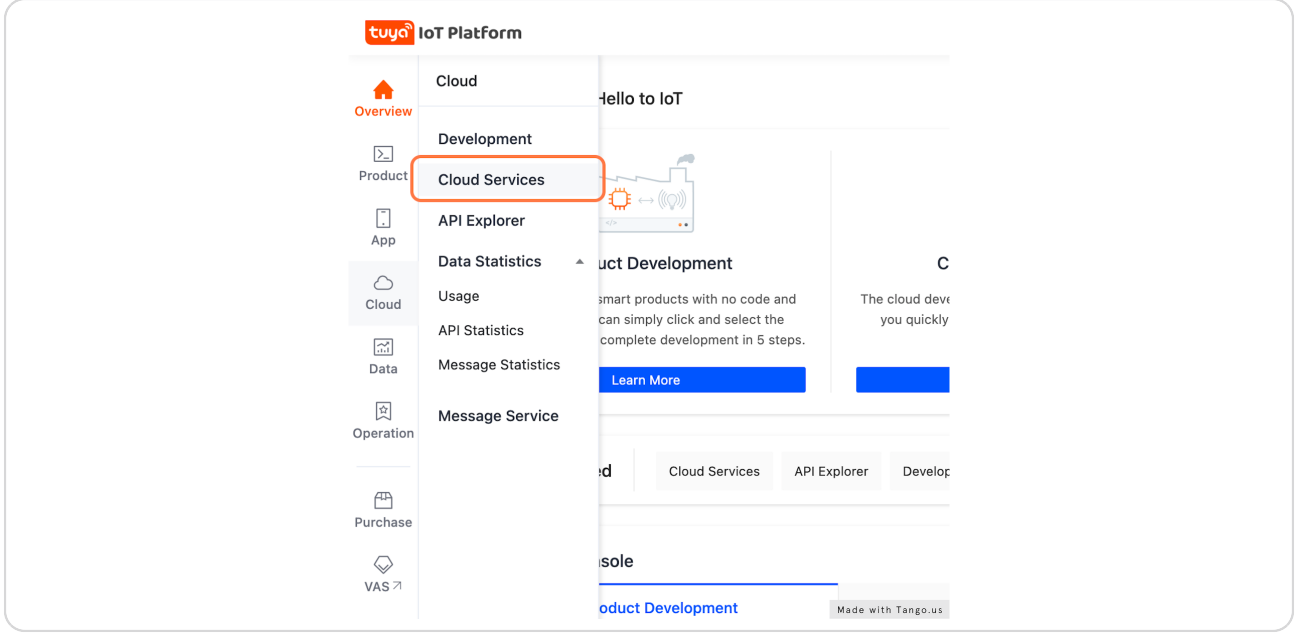

#### STEP 3

# **[The error will be shown under the Status column. To request an extension,](https://us.iot.tuya.com/cloud/products?id=p1668357284996avx7pe&productType=all)  click on View Details. Then, follow the prompts on the next screen.**

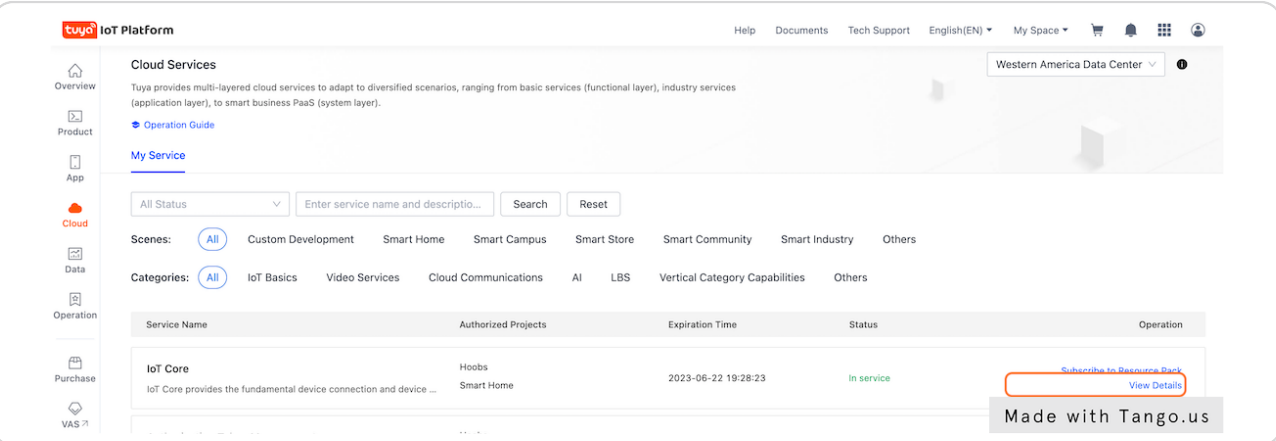

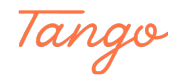